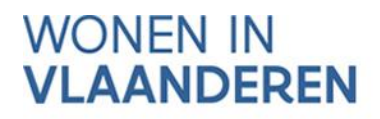

# AAN DE SLAG MET HET PROJECTPORTAAL

# **Handleiding voor lokale besturen**

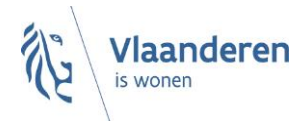

#### INHOUD

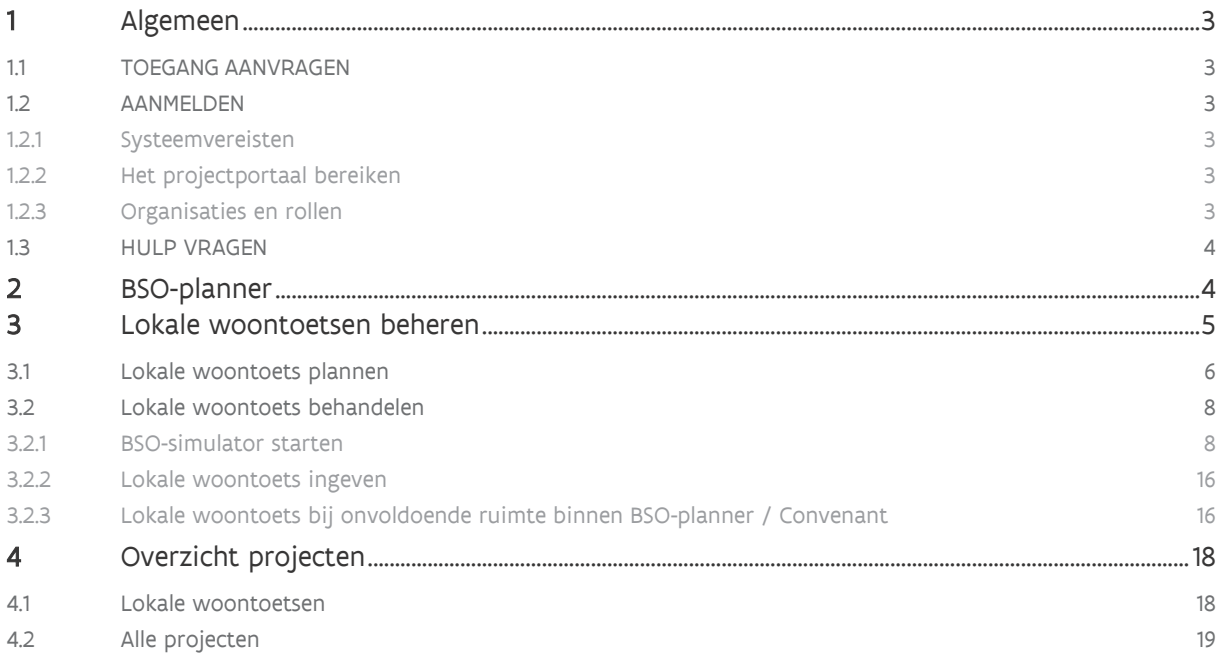

# <span id="page-2-0"></span>**1 ALGEMEEN**

# <span id="page-2-1"></span>1.1 TOEGANG AANVRAGEN

U kunt toegang tot het projectportaal en andere toepassingen van Wonen in Vlaanderen aanvragen via het formulier ['Aanvraag toegang tot toepassingen](https://dv.formulieren.vlaanderen.be/content/forms/af/vlaamse-overheid/agentschap-wonen-in-vlaanderen/aanvraag-toegangen-wonen-in-vlaanderen.html) Wonen in Vlaanderen' dat u op de website van Wonen in Vlaanderen vindt.

## <span id="page-2-2"></span>1.2 AANMELDEN

#### <span id="page-2-3"></span>**1.2.1 Systeemvereisten**

Voor optimaal gebruik van het projectportaal installeert u de meest recente versie van de browser die u verkiest. Het is niet nodig om andere, specifieke software te installeren.

Het projectportaal ondersteunt de volgende browsers vanaf de minimumversie:

- o Internet Explorer 11.0.50
- o Microsoft Edge HTML 15
- o Google Chrome 53
- o Firefox vanaf versie 52.6.0 ESR

op de volgende platformen:

- o Mac OS vanaf 10.6.8
- o Microsoft Windows vanaf 7.1.

Het projectportaal ondersteunt geen andere en/of oudere browsers voor de veiligheid van de gebruiker. Op de niet-ondersteunde versies geeft het projectportaal een niet-blokkerende waarschuwing.

#### <span id="page-2-4"></span>**1.2.2 Het projectportaal bereiken**

U kan het projectportaal bereiken via [http://projectportaal.vmsw.be](https://projectportaal.vmsw.be/) of via de link in het menu met [toepassingen](https://www.vlaanderen.be/sociaal-woonbeleid/toepassingen-sociaal-woonbeleid) op de website van Wonen in Vlaanderen (afgeschermde pagina – inloggen vereist).

#### <span id="page-2-5"></span>**1.2.3 Organisaties en rollen**

De volgende organisaties kunnen het projectportaal gebruiken:

- Initiatiefnemers
- Lokale besturen
- Ontwerpers/architecten
- Wonen in Vlaanderen

Elke organisatie heeft zijn eigen rollen met specifieke rechten. Als u de taken van een bepaalde rol wil uitvoeren, moet deze rol aan uw gebruikersprofiel worden gekoppeld. Zie ['Toegang aanvragen'](#page-2-1).

U kunt een rol vervullen binnen verschillende organisaties. Zodra u bent aangemeld in het projectportaal, kunt u wisselen van organisatie.

## <span id="page-3-0"></span>1.3 HULP VRAGEN

U heeft een vraag over het gebruik van de toepassing, dan kunt u via het projectportaal hulp vragen.

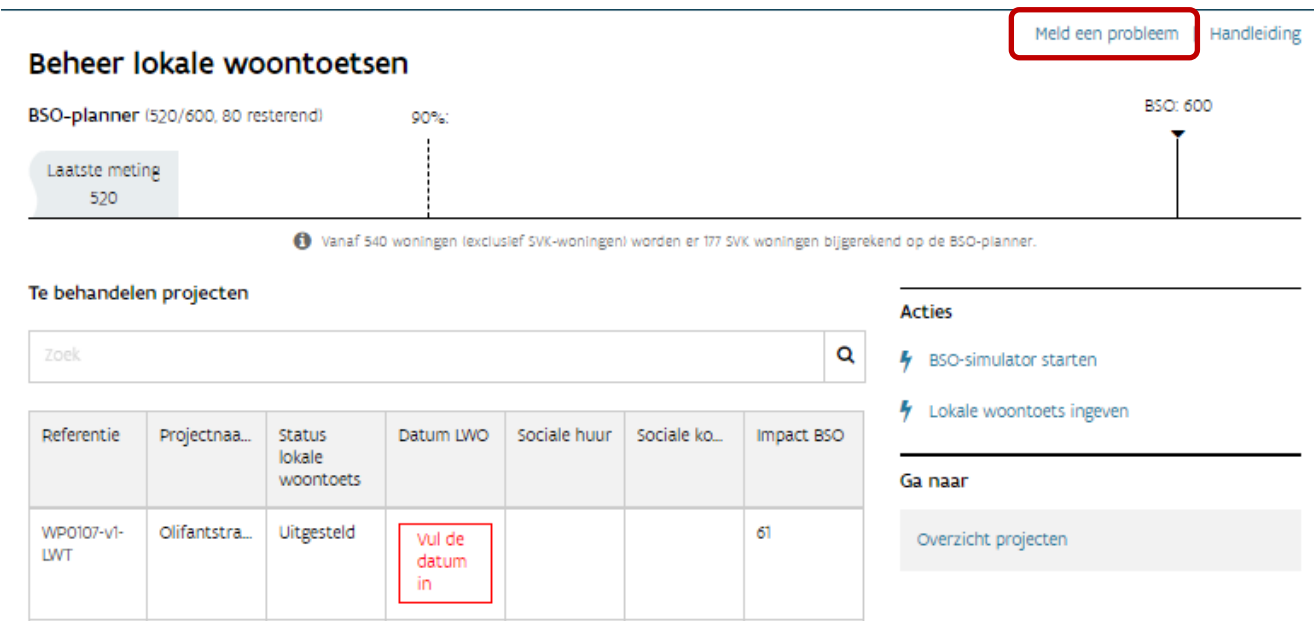

Kampt u met een technisch probleem of heeft u vragen bij het gebruik van de toepassing en vindt u het antwoord niet in de handleiding? Contacteer dan de helpdesk van het projectportaal via de knop 'Meld een probleem' in de rechterbovenhoek.

<span id="page-3-1"></span>Geef een zo duidelijk mogelijke omschrijving van uw vraag of probleem en voeg, als dat mogelijk is, ook een schermafbeelding bij. De medewerkers van de helpdesk helpen u zo snel mogelijk verder.

# **2 BSO-PLANNER**

In het startscherm ziet u de BSO-planner / convenant-planner die de status van het Bindend Sociaal Objectief of het sociaal woonbeleidsconvenant (SWBC) van de gemeente weergeeft, inclusief de aangevraagde beleidstoetsen.

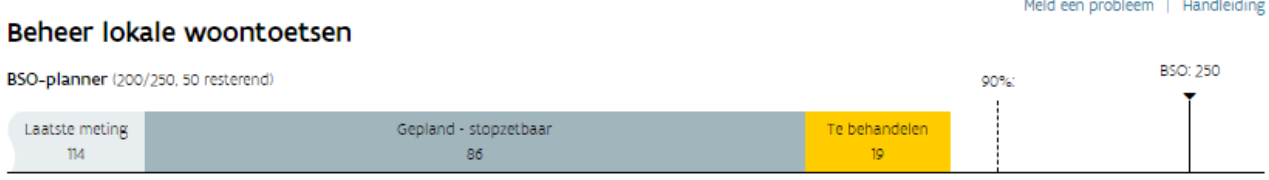

Solvanaf 225 woningen (exclusief SVK-woningen) worden er 67 SVK woningen bligerekend op de BSO-planner.

De BSO-planner bestaat uit de al gerealiseerde huurwoningen en de geplande sociale huurwoningen. Hij bevat 4 categorieën:

- Laatste meting: de huurwoningen opgenomen in de meest recente jaarlijkse meting van het sociaal woonaanbod.
- Gepland niet stopzetbaar: hieronder vindt u de sociale huurwoningen van projecten op de projectenlijst waarvan één of meerdere verrichtingen minstens opgenomen zijn op de meerjarenplanning of verder. Deze kunt u niet meer tijdelijk stopzetten.
- Gepland stopzetbaar: dit zijn geplande sociale huurwoningen van projecten op de projectenlijst waarvan nog geen verrichting op de meerjarenplanning of verder staat. Deze kunt u nog tijdelijk stopzetten.
- Te behandelen: dit zijn het aantal geplande sociale huurwoningen van de projecten waarvoor de initiatiefnemers een beleidstoets aanvroegen. Over deze projecten registreert u nog een beslissing.

Zodra 90% van het BSO bereikt wordt, verschijnt een 5<sup>e</sup> categorie: SVK. Dit zijn de woningen die de sociale verhuurkantoren verhuren.

<span id="page-4-0"></span>De convenantplanner ziet er hetzelfde uit als de BSO-planner. Alleen ziet u bij de convenantplanner geen 'laatste meting'.

# **3 LOKALE WOONTOETSEN BEHEREN**

Onderstaand scherm krijgt u bij het starten van de toepassing. U heeft een overzicht van de BSO-planner met alle te behandelen projecten. Deze kunnen de volgende statussen hebben:

- Aangevraagd
- Uitgesteld
- Tijdelijk stopgezet
- Stopgezet

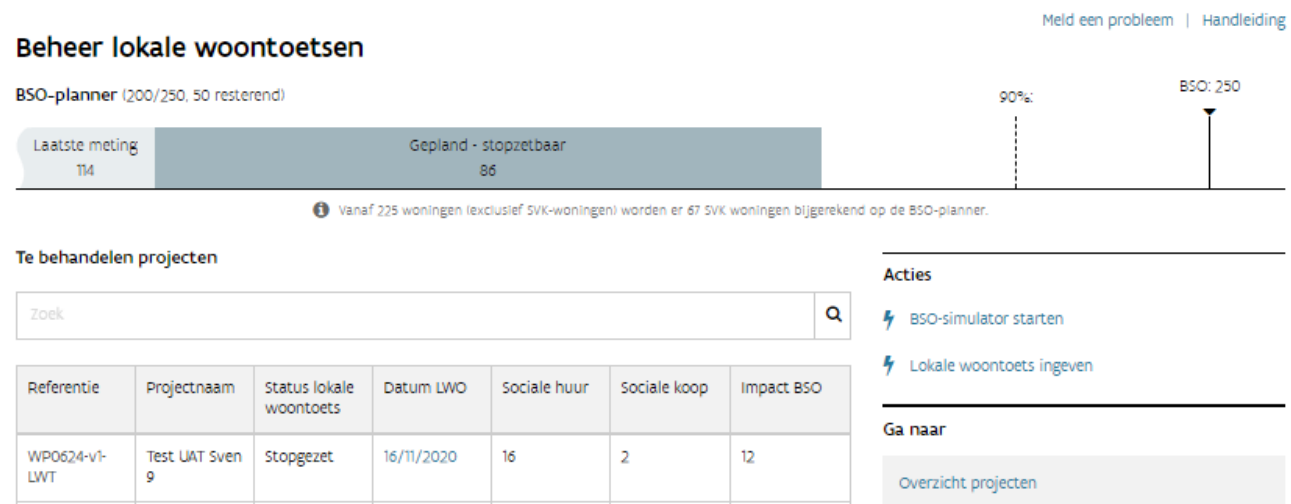

 $\circ$ 

 $\circ$ 

 $\circ$ 

 $\overline{2}$ 

 $\overline{2}$ 

Per project vindt u de volgende gegevens:

• Referentie

WP0254-v1-

WP0427-v1-

WP0665-v1-

LWT

LWT

LWT

FM 2307

FM sap sync

**VW Nieuw** 

- Projectnaam
- Status lokale woontoets
- Datum LWO (dit is het lokale woonoverleg)

Tijdelijk<br>stopgezet

Tijdelijk<br>stopgezet

Aangevraagd

Vul de

datum în

Vul de

datum in

Vul de

datum in

 $\overline{4}$ 

 $\overline{2}$ 

- Sociale huur: aantal huurwoningen binnen het project
- Sociale koop: aantal koopwoningen binnen het project
- Impact BSO: aantal huurwoningen die meetellen voor het BSO zodra de lokale woontoets is goedgekeurd.

## <span id="page-5-0"></span>3.1 LOKALE WOONTOETS PLANNEN

Voordat u een lokale woontoets kunt starten, moet u de datum van het lokale woonoverleg (LWO) invullen. U moet deze datum per project invullen.

Klik op het vak 'Vul de datum in'.

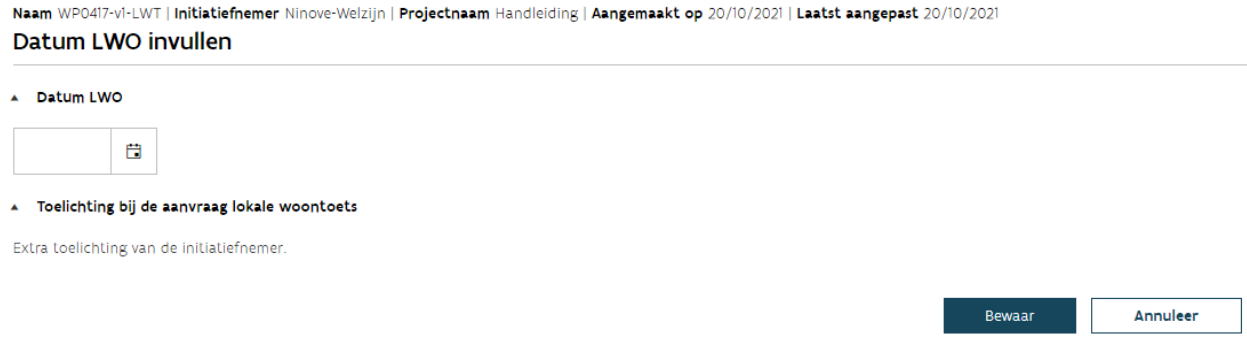

U kunt de datum typen of selecteren via de kalender.

U vindt hier ook de toelichting die de initiatiefnemer kan meegeven bij de aanvraag van de lokale woontoets.

Na het invullen van de datum, klikt u op 'Bewaar & sluit taak af'.

U kunt deze datum verwijderen of wijzigen totdat de beslissing van de lokale woontoets ingegeven is. Om de datum te wijzigen, klikt u op de datum waardoor het voorgaande scherm opnieuw opent en u de datum kunt aanpassen.

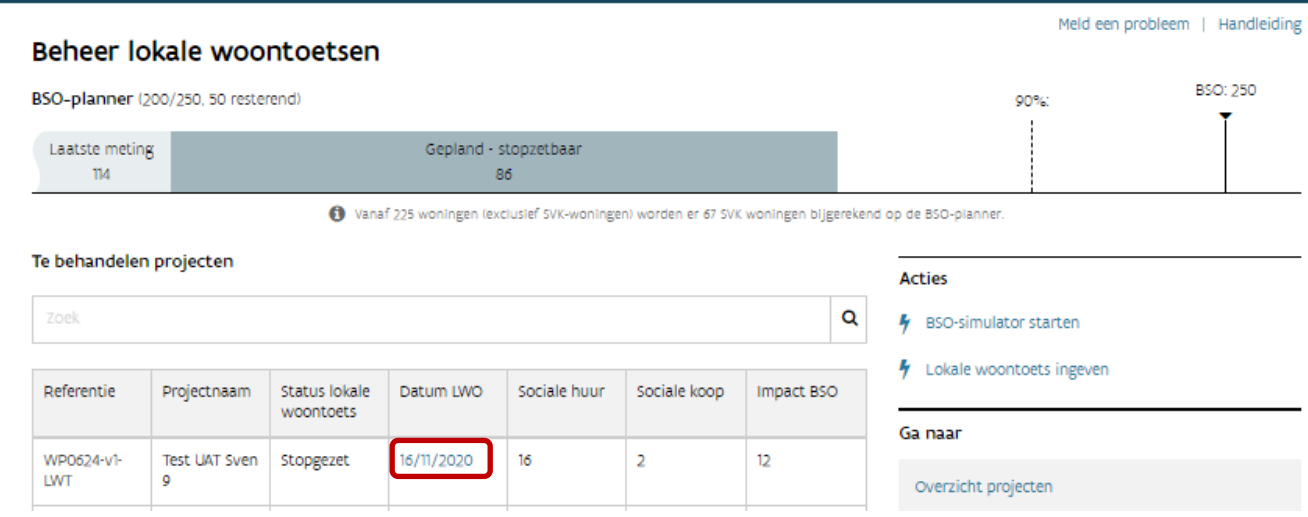

Na het invullen van een datum LWO, verschijnt in de BSO-planner een geel gekleurde balk met een aantal woningen. Zo ziet u de impact van deze woningen waarvoor een LWO gepland is op het BSO.

#### Beheer lokale woontoetsen

#### Meld een probleem | Handleiding

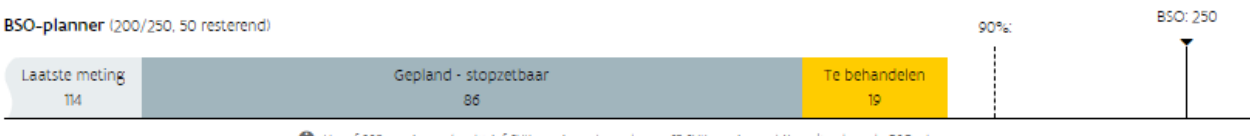

O Vanaf 225 woningen (exclusief SVK-woningen) worden er 67 SVK woningen bijgerekend op de BSO-planner.

#### Te behandelen projecten

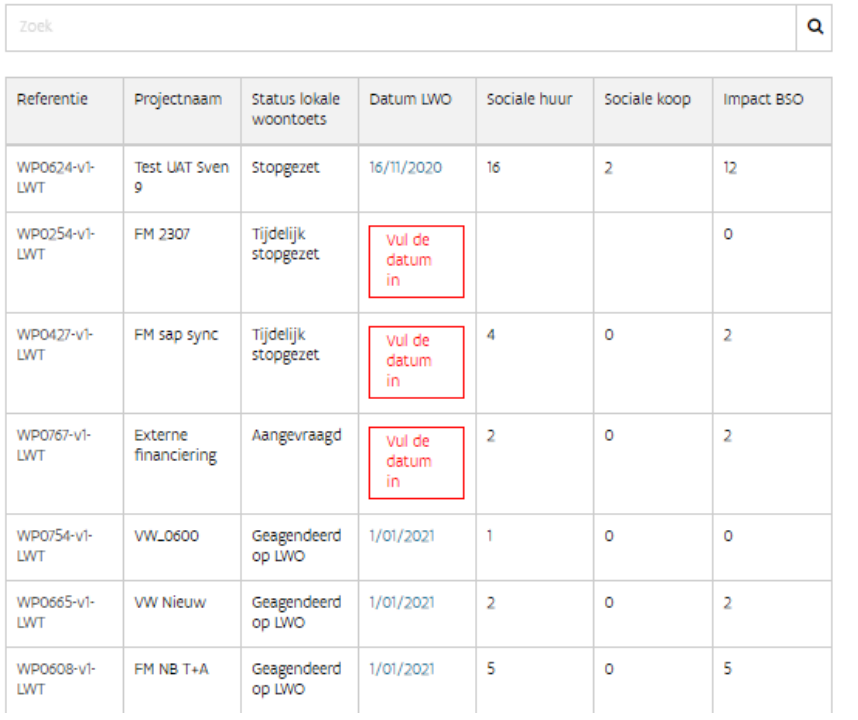

**Acties** 

4 BSO-simulator starten

4 Lokale woontoets ingeven

#### Ga naar

Overzicht projecten

# <span id="page-7-0"></span>3.2 LOKALE WOONTOETS BEHANDELEN

### <span id="page-7-1"></span>**3.2.1 BSO-simulator starten**

Bij de behandeling van een lokale woontoets kunt u kiezen om eerst een simulatie te maken. Klik op 'BSOsimulator starten' in de actiebalk aan de rechterkant van het scherm.

U krijgt een overzicht van:

- te behandelen projecten
- tijdelijk stopgezette projecten
- projecten (gepland stopzetbaar)

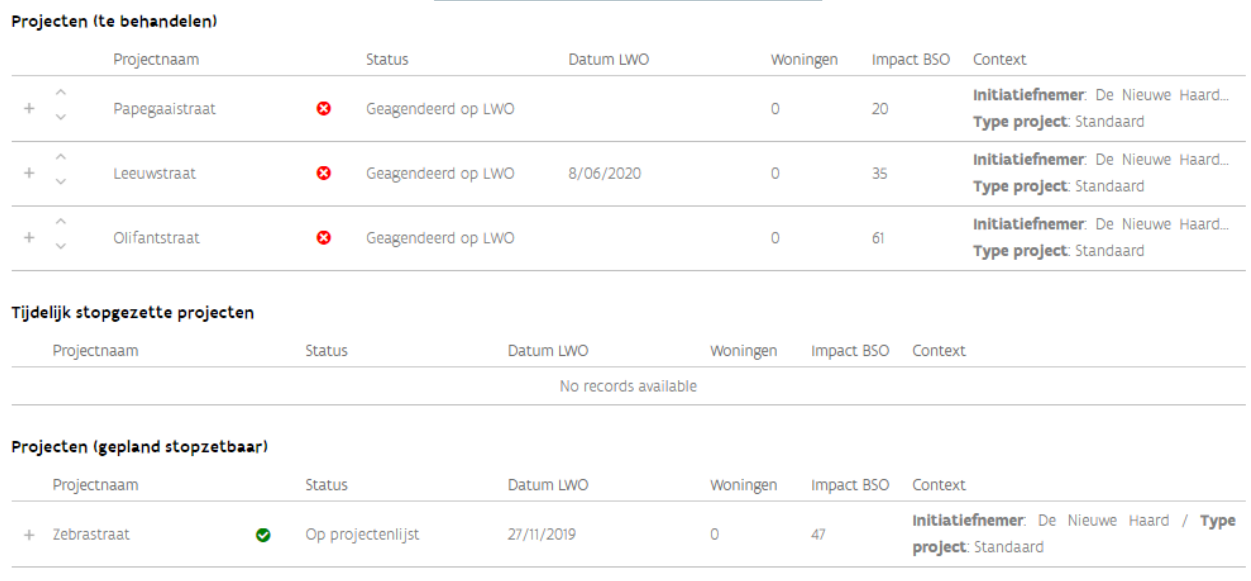

We bekijken elk type even afzonderlijk.

#### **3.2.1.1 Projecten (te behandelen)**

In dit overzicht ziet u de projecten waarvoor u al een datum LWO inbracht.<br>Projecten (te behandelen)

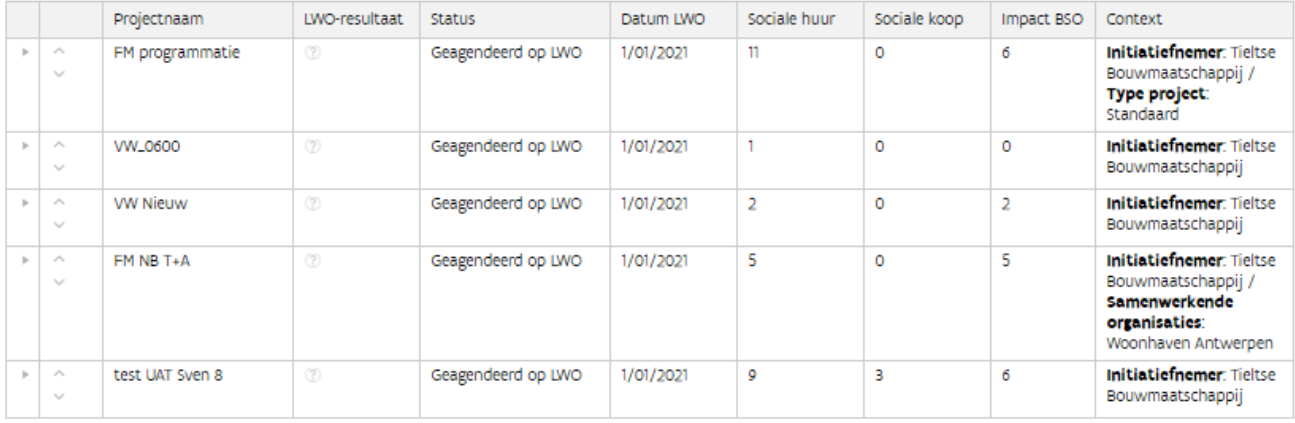

De rangschikking van de te behandelen projecten kunt u wijzigen door de pijltjes in de tweede kolom te gebruiken. Deze volgorde kan bepalend zijn voor de opname van de projecten binnen het BSO.

Zodra u de volgorde heeft gewijzigd, kunt u de planner laten herberekenen door op de betrokken link te klikken net onder de BSO-planner.

#### <sup>o</sup> BSO-simulator

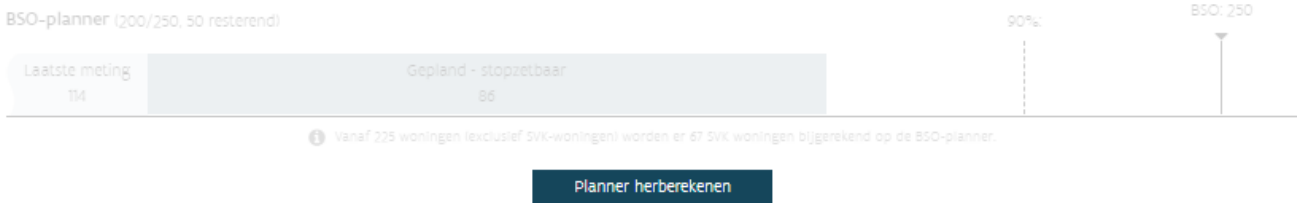

#### Projecten (te behandelen)

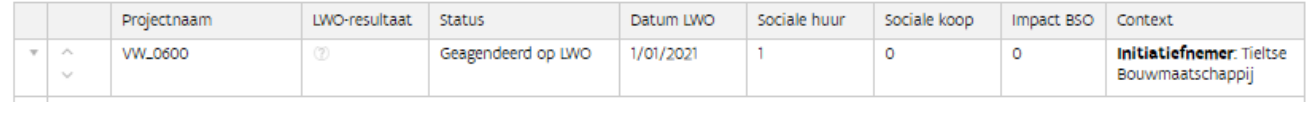

Om de beslissing in te brengen, moet u het project openen. Dit kunt u door op het driehoekje te klikken in de eerste kolom.

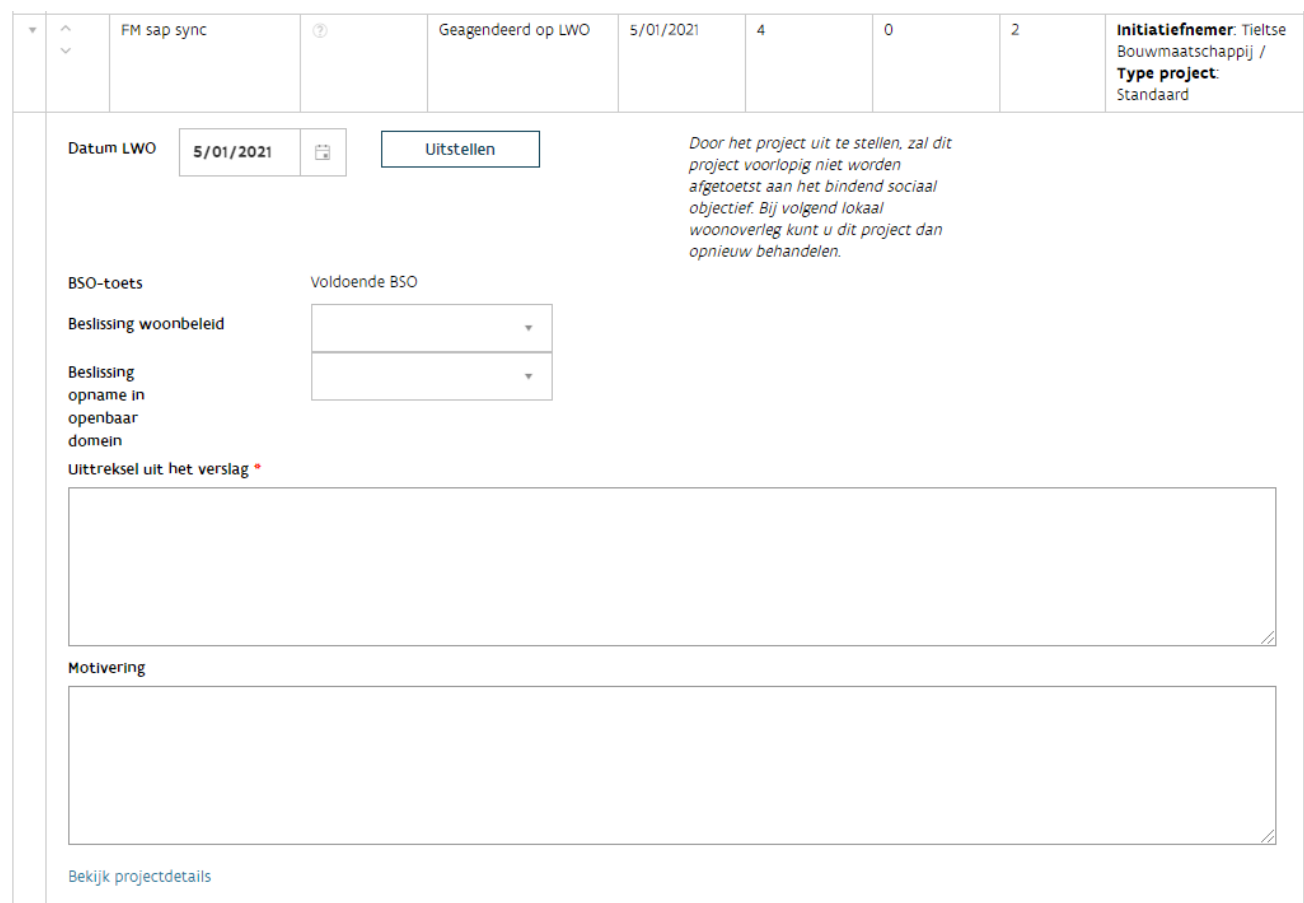

U beoordeelt de relevante beleidstoetsen (lokaal woonbeleid en/of opname openbaar domein) voor het specifieke project via 'Beslissing woonbeleid'. U hebt hierbij de keuze tussen goedgekeurd en afgekeurd.

U moet altijd het uittreksel uit het verslag toevoegen. Dit is verplicht.

Een motivering is enkel verplicht bij een negatieve beslissing. Het is mogelijk dat het LWO een positief advies formuleerde, maar het College van Burgemeester en Schepenen (CBS) de beleidstoets negatief beoordeelde. Dan is de toets aan het lokale woonbeleid negatief. De beslissing van het CBS is doorslaggevend.

Via de knop 'Bekijk projectdetails' onderaan het venster krijgt u een overzicht van de projectgegevens met de laatste updates en het programmatieoverzicht.

#### FM programmatie

Referentie WP0438-v1 | Aangemaakt op 2/10/2020 | Laatst aangepast 2/10/2020 | Status woonprojectversie Op projectenlijst | Type project Standaard | Met infrastructuur true Projecteigenschappen v

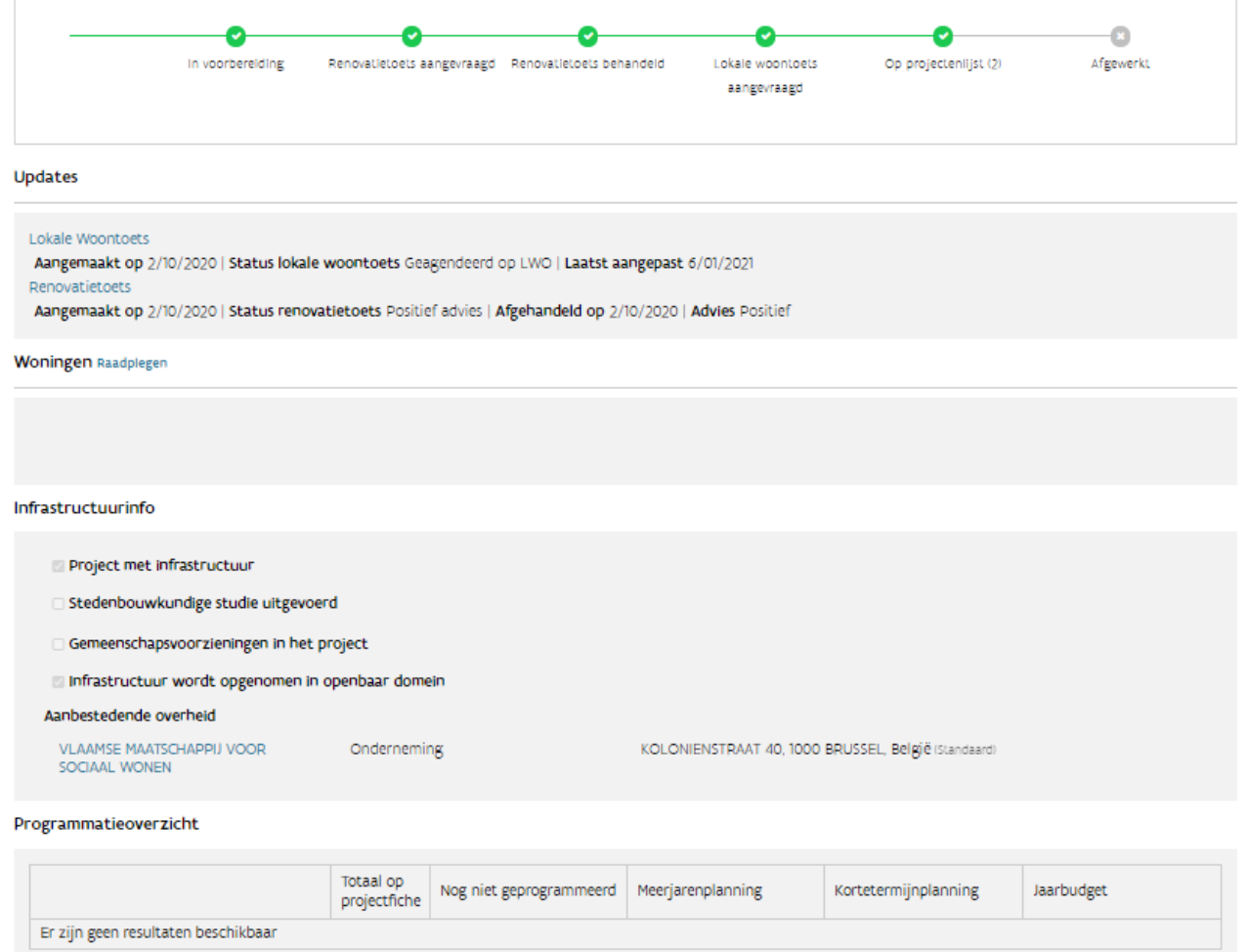

Werd tijdens het LWO beslist om de bespreking of beslissing van een project uit te stellen naar een latere datum? Dan kunt u dit aanduiden via de knop 'Uitstellen' naast de 'Datum LWO'. Het project verschijnt automatisch opnieuw in de lijst van de te behandelen projecten in het overzicht.

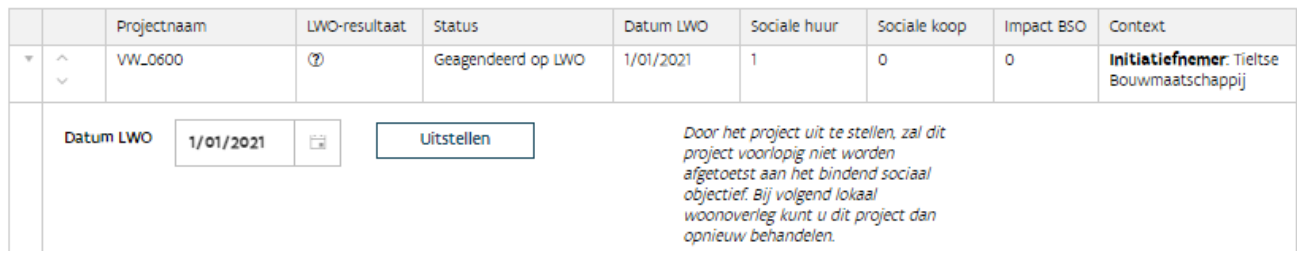

#### **3.2.1.2 Tijdelijk stopgezette projecten**

U ziet de projecten die u tijdelijk stopzette in het overzicht als u de BSO-simulator of ingave lokale woontoets start.

U kunt deze projecten hier niet bewerken. Om deze projecten te kunnen bewerken, moet u in het overzicht 'Beheer lokale woontoetsen' een datum LWO inbrengen. Daarna krijgen ze de status 'Geagendeerd op LWO' en verschijnen ze in de lijst van te behandelen projecten. Pas dan kunt u deze projecten bewerken.

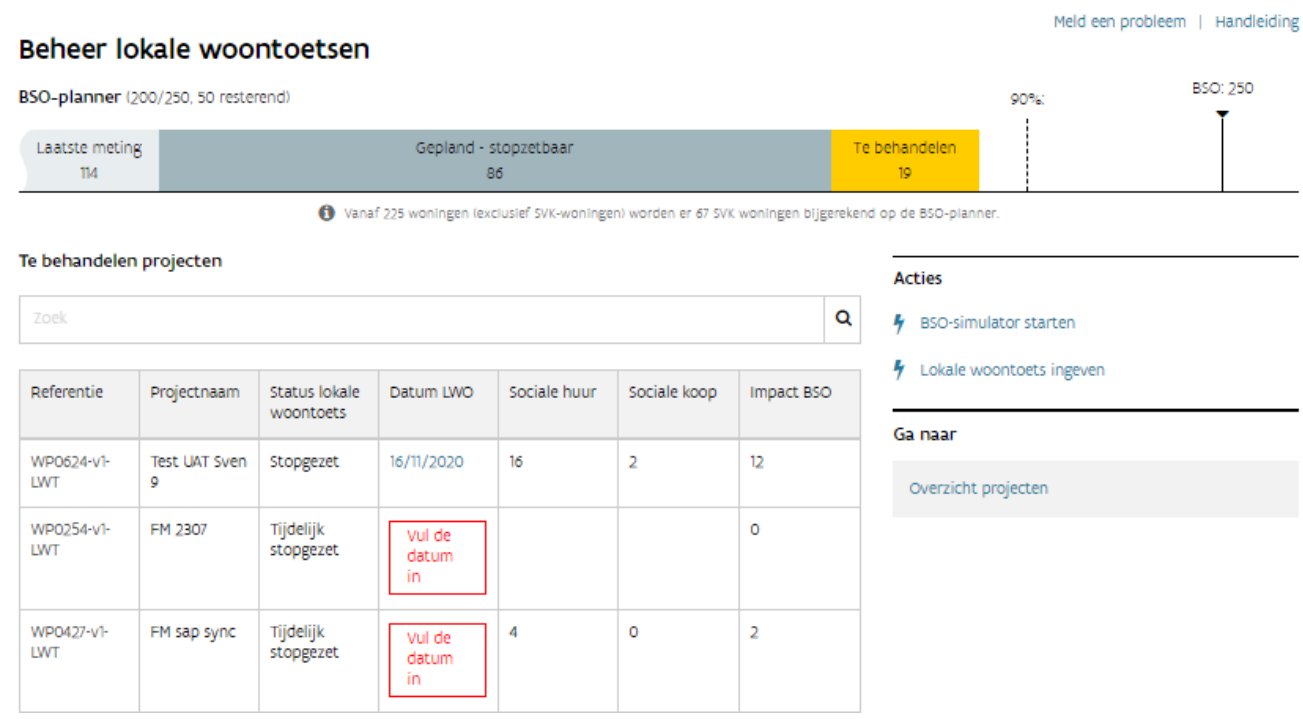

#### **3.2.1.3 Projecten (gepland stopzetbaar)**

U kunt een eerder goedgekeurd project tijdelijk stopzetten. Dit kan alleen voor projecten waarvoor nog geen verrichting op de meerjarenplanning staan. U klikt op 'Tijdelijk stopzetten'.

#### Projecten (gepland stopzetbaar)

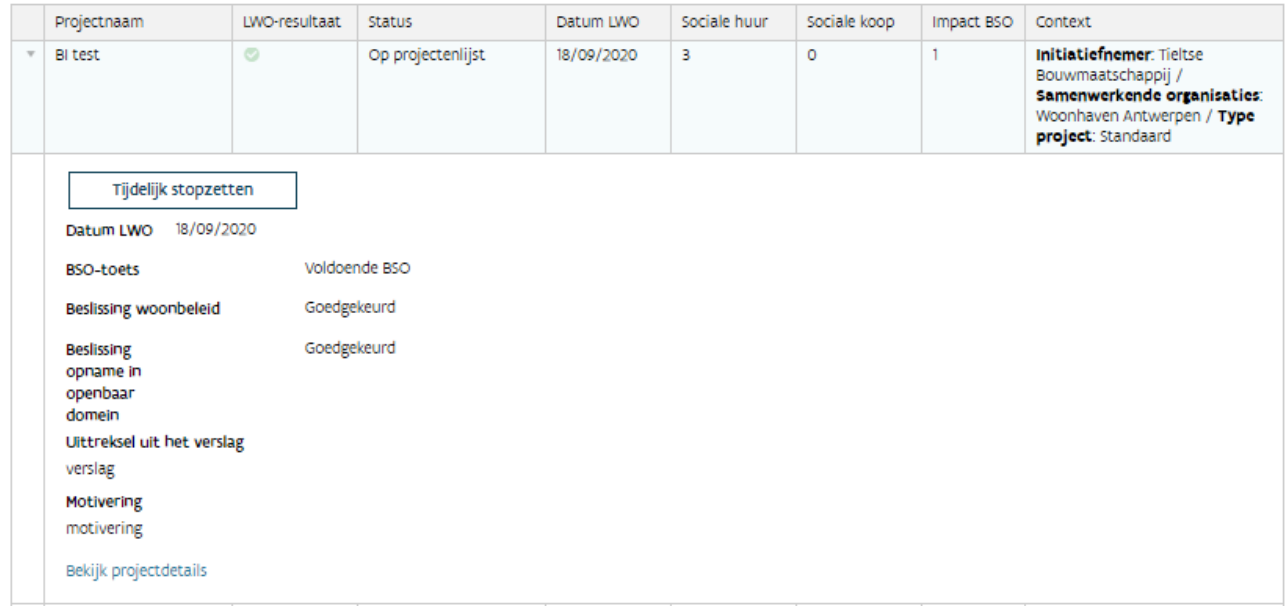

#### U vult hierna de motivering in.

#### Projecten (gepland stopzetbaar)

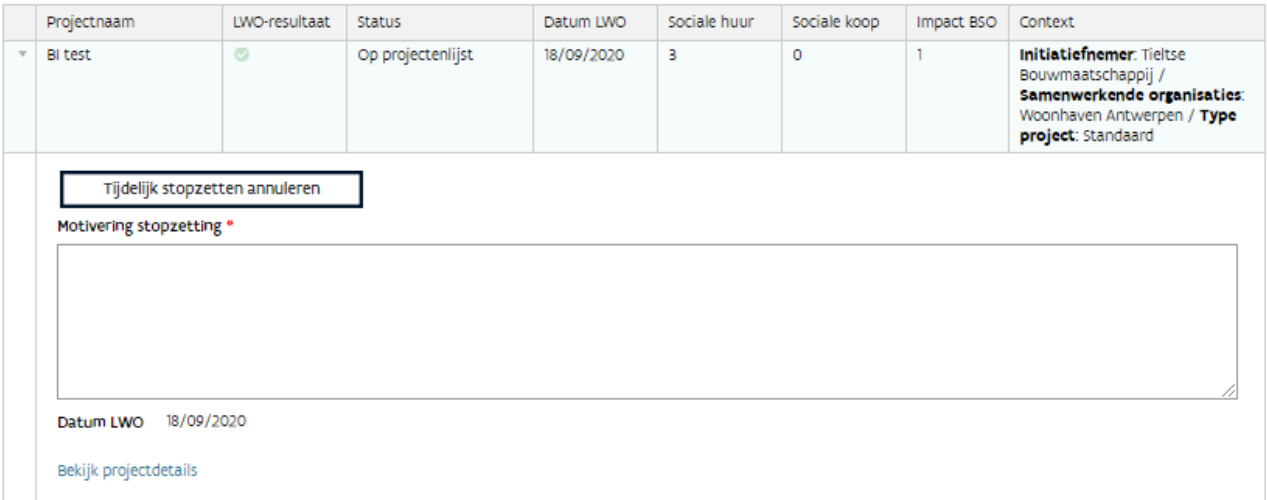

Via 'Tijdelijk stopzetten annuleren' verwijdert u het project uit de beoordelen projecten en zet u het opnieuw in de lijst van projecten (gepland stopzetbaar).

#### **3.2.1.4 Overzicht**

Heeft u alle beslissingen ingebracht, dan kunt u klikken op 'Planner herberekenen' om de impact ervan te beoordelen.

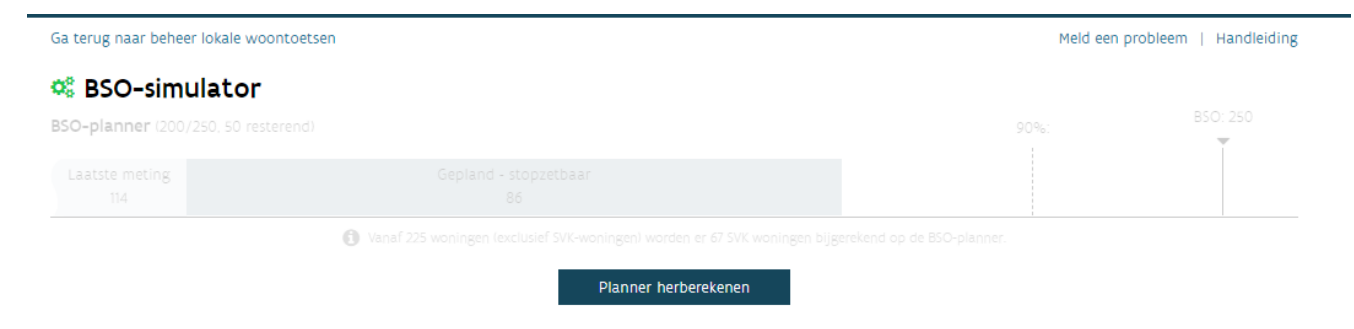

De BSO-planner wordt dan geactualiseerd. U ziet een groene balk met de impact van de beslissingen. De woningen zijn nog niet verrekend in het aantal dat u in de BSO-planner vindt.

Opgelet: u bracht nu nog geen definitieve beslissing in. Hiervoor moet u namelijk alle gegevens nog bevestigen (zie ['Gegevens bevestigen'](#page-14-0)). Nu kunt u nog gegevens aanpassen.

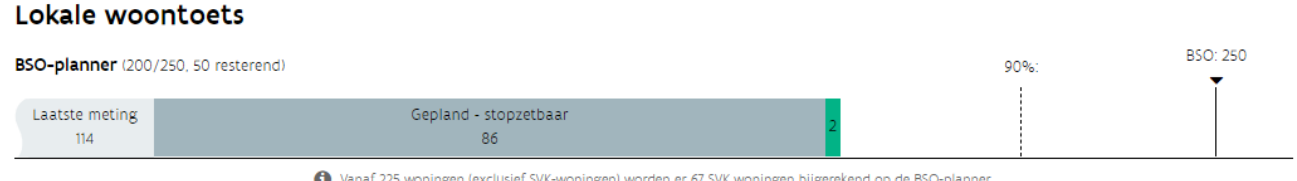

#### **3.2.1.5 Gegevens bevestigen**

<span id="page-14-0"></span>Om de ingebrachte gegevens te bevestigen, kunt u de lokale woontoets starten door op de knop 'Start lokale woontoets op basis van deze simulatie' onderaan het scherm te klikken.

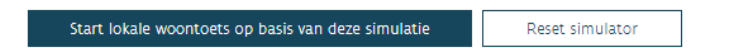

Na het bevestigen, krijgt u volgende melding. De initiatiefnemers krijgen ook een melding van de beslissing via het projectportaal.

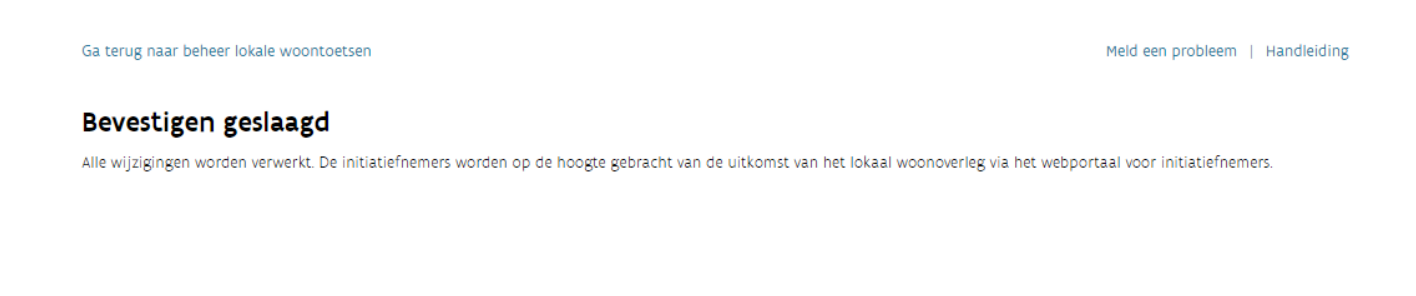

#### <span id="page-15-0"></span>**3.2.2 Lokale woontoets ingeven**

U kunt de lokale woontoets ingeven zonder de BSO-simulator te gebruiken. Hiervoor klikt u op 'Lokale woontoets ingeven' in het actie-venster.

De werkwijze om de beslissing in te brengen, vindt u in het onderdeel 'BSO-[simulator'](#page-7-1).

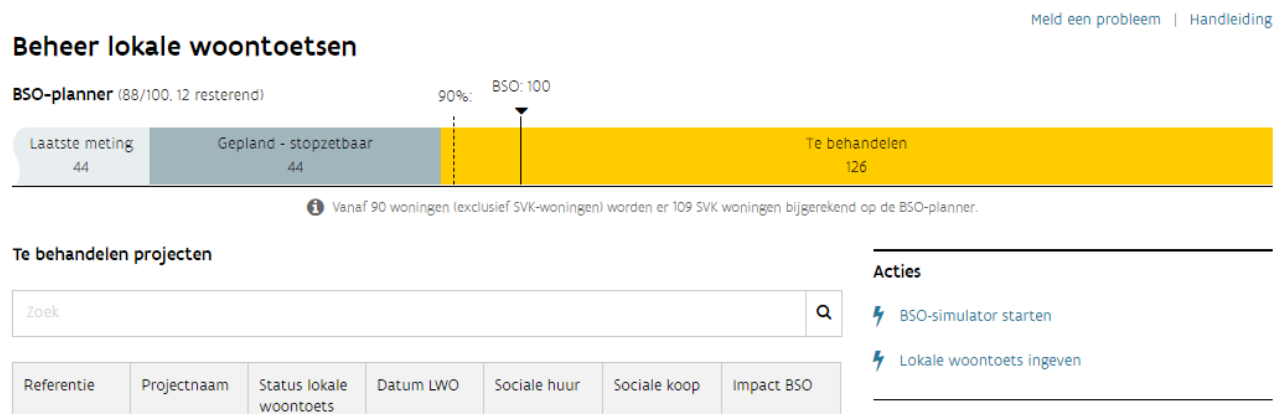

Na het inbrengen van de beslissing, klikt u op 'Bevestigen'. De initiatiefnemers krijgen ook een melding van de ingebrachte beslissing.

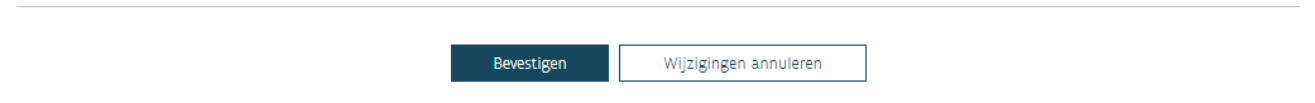

#### <span id="page-15-1"></span>**3.2.3 Lokale woontoets bij onvoldoende ruimte binnen BSO-planner / Convenant**

Overschrijdt u met de te behandelen projecten het BSO? Dan ziet u deze projecten bij het ingeven van de lokale woontoets in een rode balk.

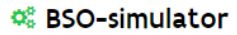

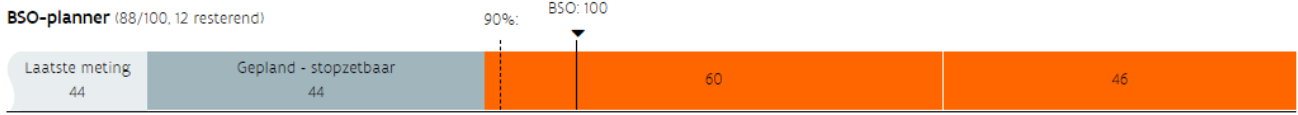

Nanaf 90 woningen (exclusief SVK-woningen) worden er 109 SVK woningen bijgerekend op de BSO-planner.

#### Projecten (te behandelen)

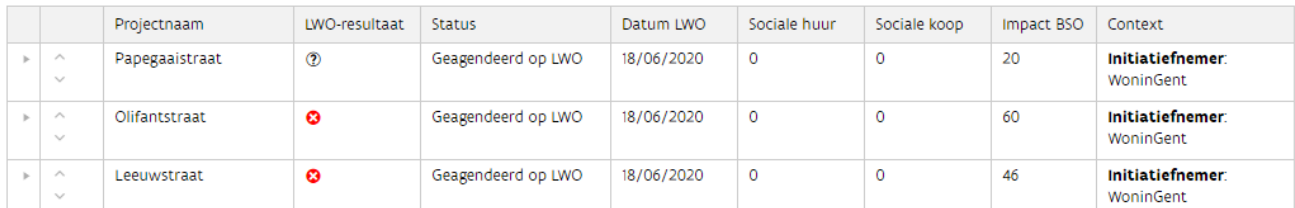

#### Tijdelijk stopgezette projecten

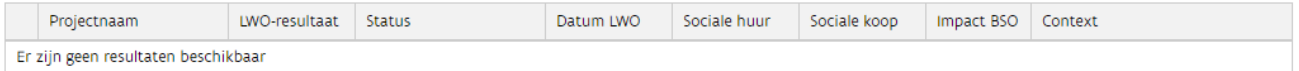

#### Projecten (gepland stopzetbaar)

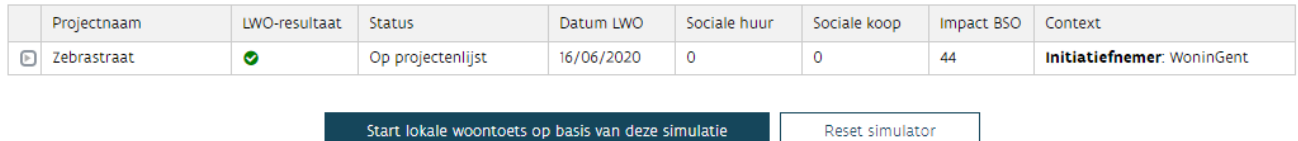

De projecten zijn gerangschikt op basis van de datum waarop u de beleidstoets aanvroeg. Er verschijnt automatisch een rood kruis in het LWO-resultaat om aan te duiden dat er geen ruimte is binnen het BSO/convenant.

De rangschikking van de projecten kan bepalend zijn voor een eventuele opname. U kunt deze rangschikking wijzigen met de pijltjes in de tweede kolom.

# <span id="page-17-0"></span>**4 OVERZICHT PROJECTEN**

Vanuit het scherm 'Beheer lokale woontoetsen' kunt u via de knop rechts 'Overzicht projecten' een overzicht van alle projecten binnen uw gemeente krijgen waarvoor een lokale woontoets aangevraagd werd.

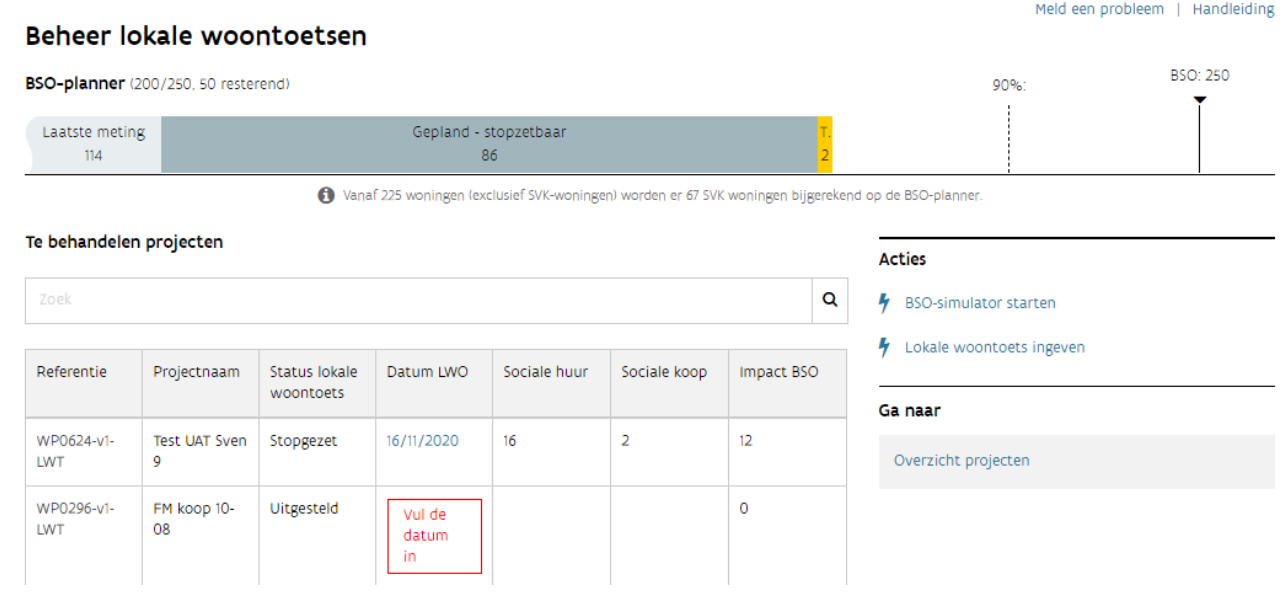

U kunt per tabblad filters gebruiken.

## <span id="page-17-1"></span>4.1 LOKALE WOONTOETSEN

U krijgt een overzicht van alle projecten binnen uw gemeente waarvoor een lokale woontoets werd aangevraagd. Hierbij kan u filteren op de status van de lokale woontoets en op initiatiefnemer.

#### Overzicht projecten

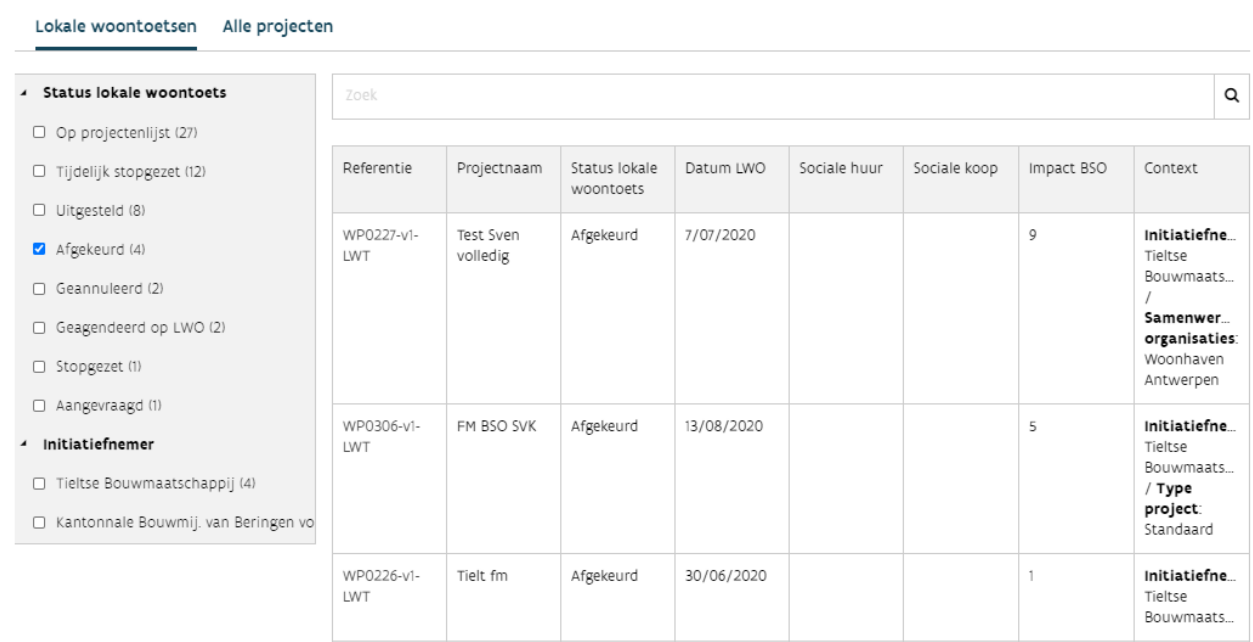

# <span id="page-18-0"></span>4.2 ALLE PROJECTEN

Onder het tabblad 'Alle projecten' vindt u een overzicht van alle projecten die gepland en/of gerealiseerd worden binnen uw gemeente.

U kunt hierbij een filter gebruiken, per status van het woonproject en per initiatiefnemer.